### **WORKSHOP PROBLEM 3**

# *Linear Static Analysis of a Simply-Supported Stiffened Plate*

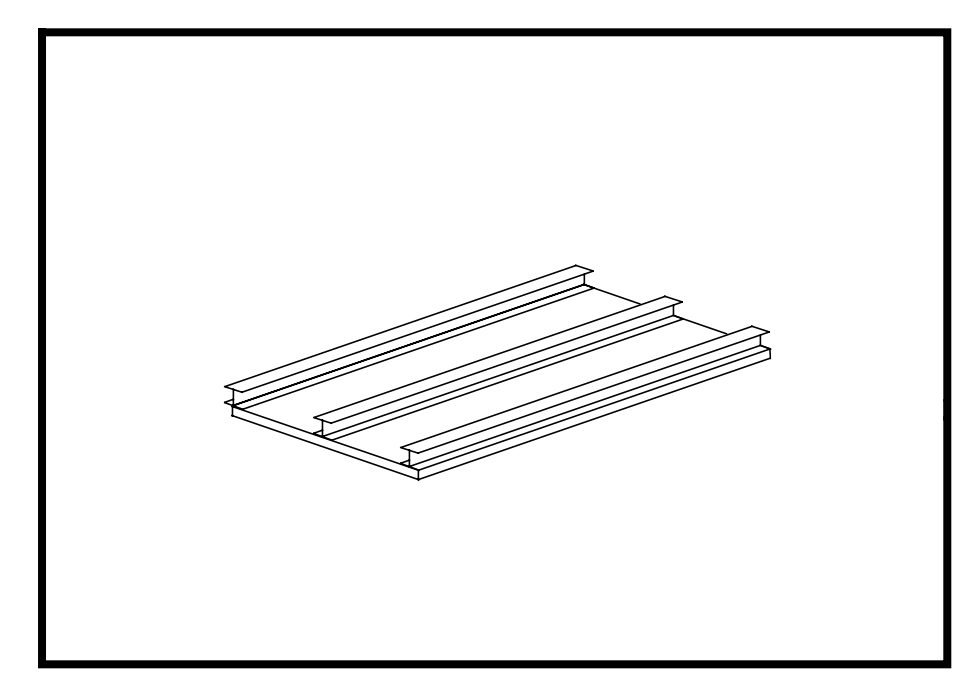

**Objectives:**

- Create a MSC/NASTRAN analysis model comprised of CQUAD4 & CBAR elements.
- Prepare a MSC/NASTRAN input file for a Linear Static analysis.
- Visualize analysis results.

MSC/NASTRAN 101 Exercise Workbook **3-1**

### **Model Description:**

Below is a finite element representation of the stiffened plate shown on page 3-1. The plate is 0.1 inches thick; therefore thin-shell theory applies. I-beam stiffeners are mounted as shown. The structure has pin supports on its four corners and a uniform pressure of 0.5 psi is applied to the surface of the plate (See Figure 3-2). Table 3.1 contains all the necessary values to define the material and property of the stiffened plate.

**Hint:** Because the centroidal axes of the stiffeners do not coincide with the mid-plane of the plate, you will need to account for this when you define the element properties for the stiffeners.

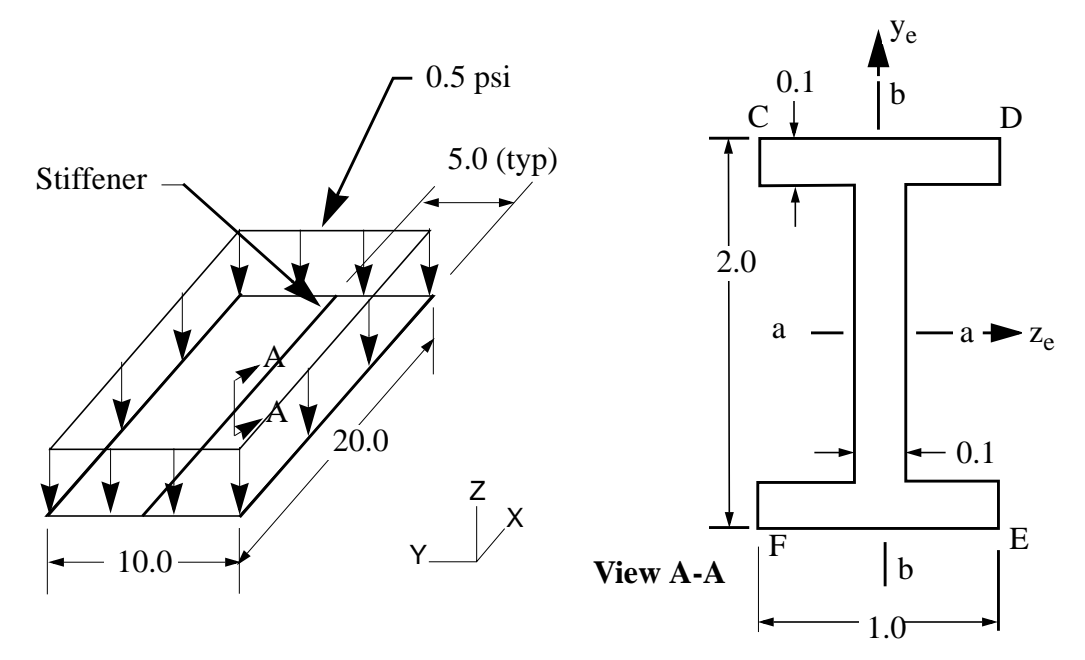

#### **Table 3.1**

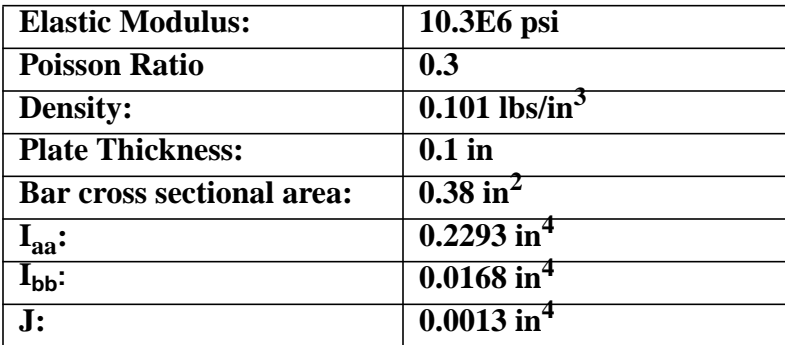

### **Suggested Exercise Steps:**

- Explicitly generate a finite element representation of the stiffened plate using nodes (GRID), element connectivies, (CBAR) and a manually defined CQUAD4 element.
- Define material (MAT1) and element properties (PSHELL & PBAR).
- Verify XY-orientation and offset vectors for the bar elements.
- Define simply-supported boundary constraints (SPC1) and apply a uniform pressure load to the plate (PLOAD4).
- Use the load and boundary condition sets to define a loadcase (SUBCASE).
- Prepare the model for a Linear Static analysis (SOL 101).
- Generate and submit input file for MSC/NASTRAN.
- Review the results.

### **Figure 3.1**

Grid Coordinates and Element Connectivities

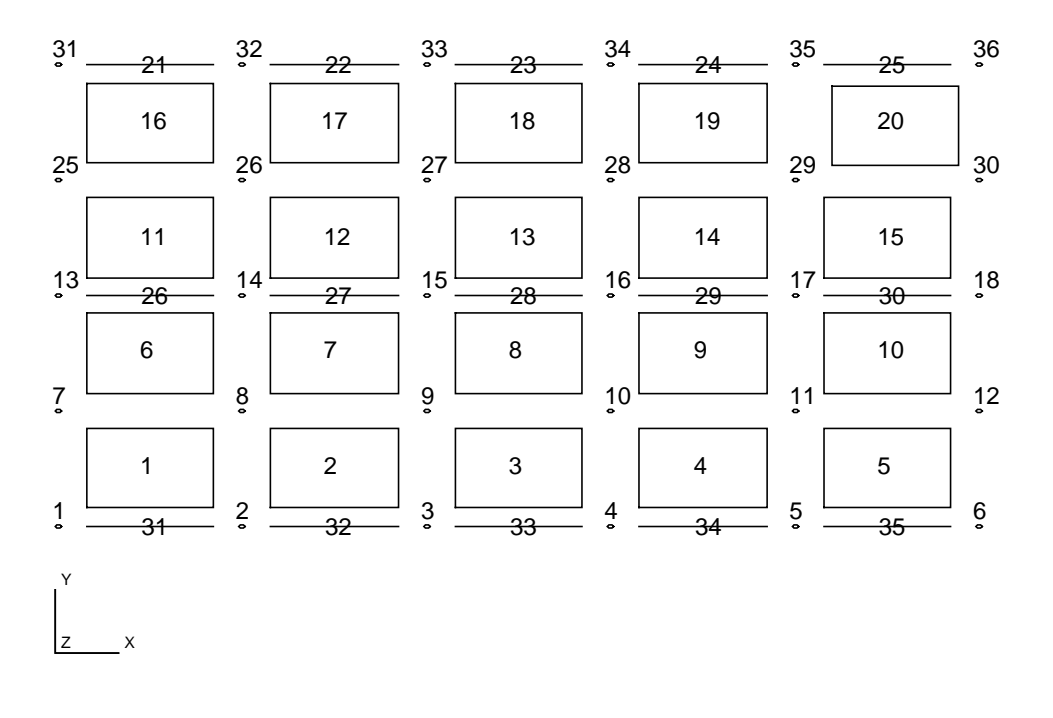

**Figure 3.2** Loads and Boundary Conditions

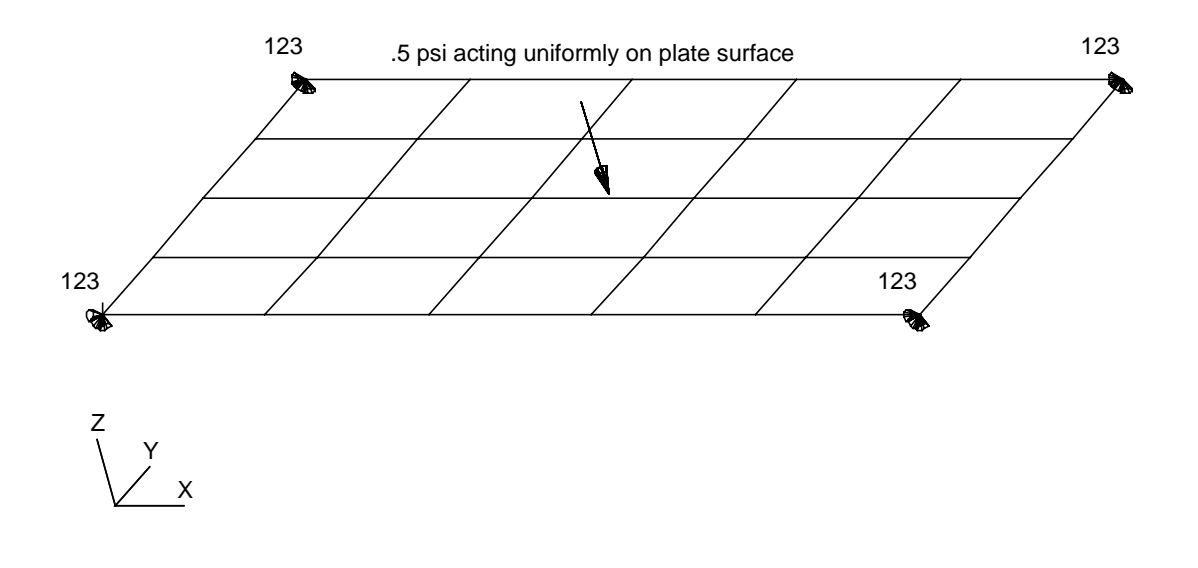

#### ID SEMINAR, PROB3

**CEND** 

#### **BEGIN BULK**

 $3-6$ MSC/NASTRAN 101 Exercise Workbook

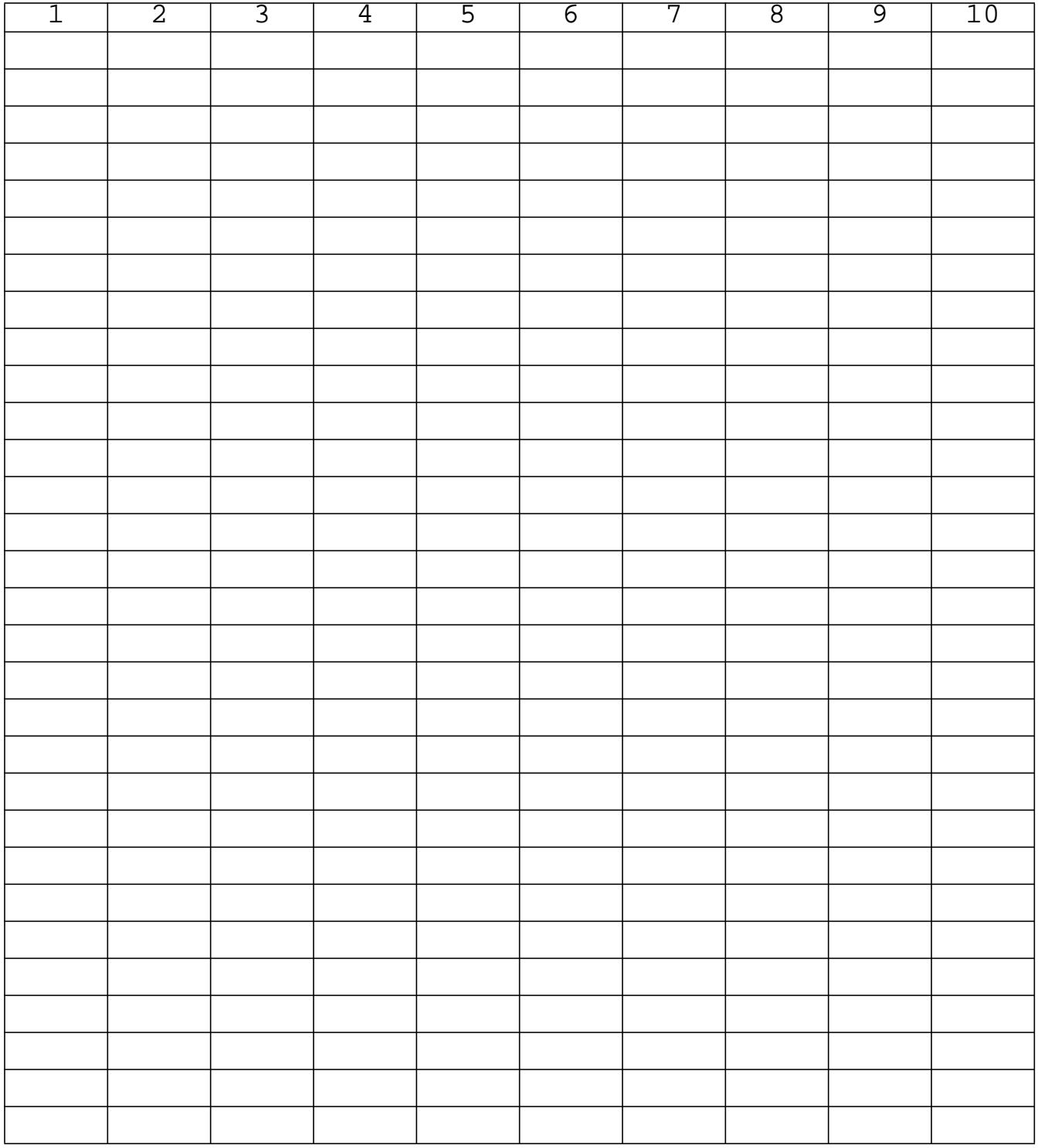

MSC/NASTRAN 101 Exercise Workbook **3-7**

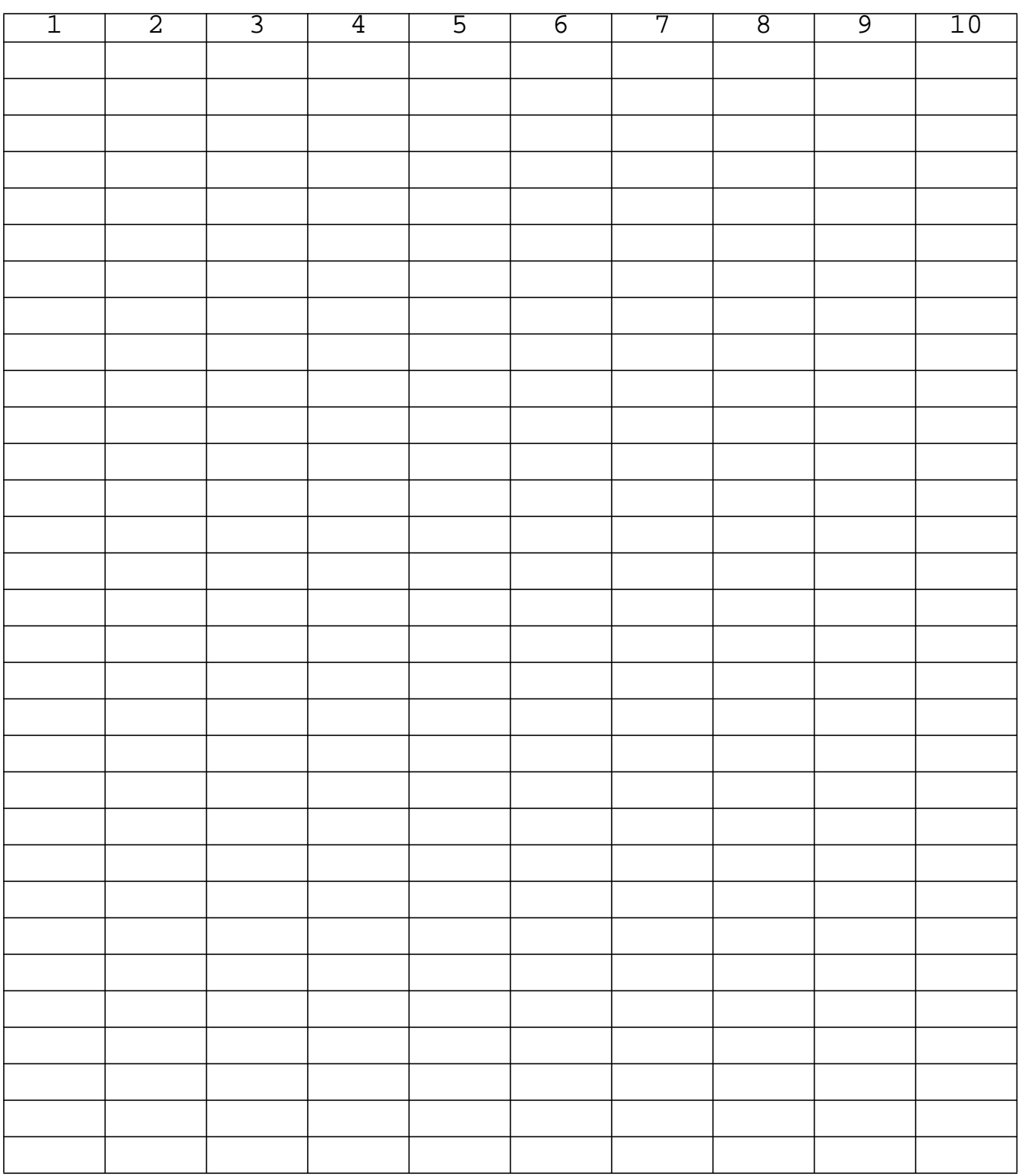

**ENDDATA**

### **Exercise Procedure:**

#### **1. Users who are not utilitizing MSC/PATRAN for generating an input file should go to Step 17, otherwise, proceed to step 2.**

2. Create a new database called **prob3.db**.

#### **File/New...**

 $New$  Database Name: **OK**

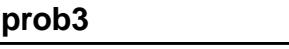

In the *New Model Preference* form set the following:

*Tolerance:* ◆ **Default**

*Analysis Type:* **Structural**

*Analysis Code:* **MSC/NASTRAN**

**OK**

3. Create a 20x10 inch surface.

#### ◆ **Geometry**

*Action:* **Create**

*Object:* **Surface Surface Surface Surface Surface Surface Surface Surface Surface Surface Surface Surface Surface Surface Surface Surface Surface Surface Surface Surface Surface S** 

*Method:* **XYZ**

*Vector Coordinate List:* **<20, 10, 0>**

**Apply**

For clarity, turn on the **Show Parametric Direction** parameter.

#### **Display/Geometry...**

#### ■ **Show Parametric Direction**

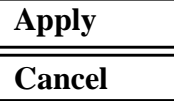

4. Edit the surface by breaking it into two halves. You control how the surface is to be divided by using the **Break Direction** parameter; *Constant u Direction* corresponds to Parametric direction 1 as displayed on the surface created in the previous step.

### ◆ **Geometry**

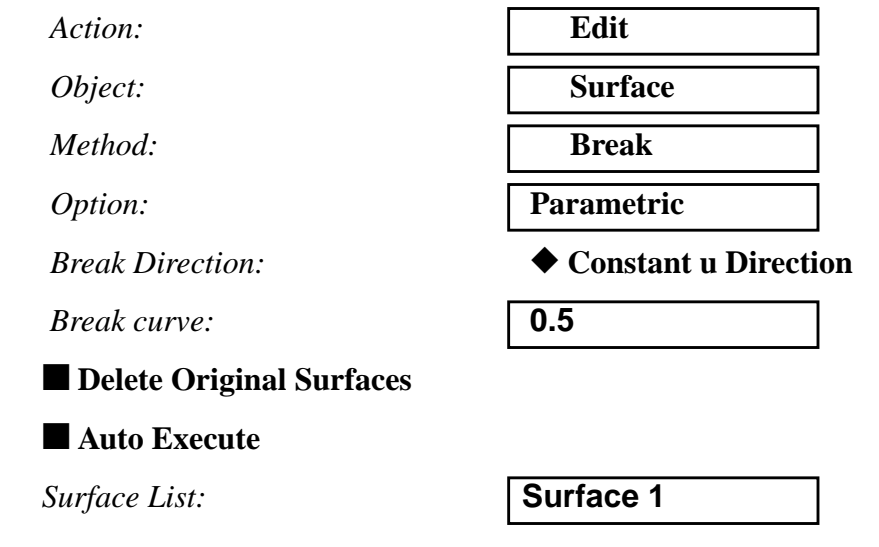

Answer **Yes** when the question "*Do you wish to delete the original surfaces?"* comes up on the screen.

**Yes**

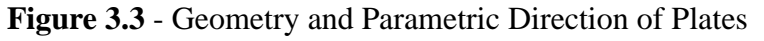

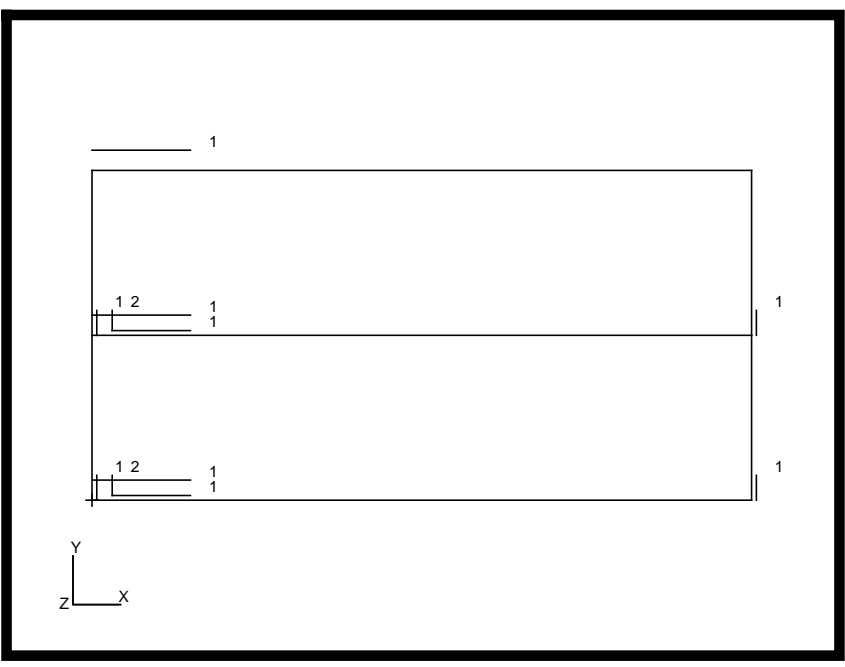

5. Before you mesh the geometry model, shrink the elements by 20%; this allows you to easily assess the element connectivities.

#### **Display/Finite Elements...**

*FEM Shrink:* **0.20**

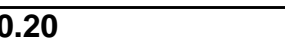

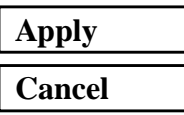

To better visualize the connectivities, increase the node display size using the following toolbar icon:

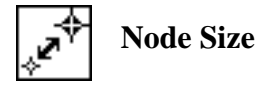

Turn off Parametric Direction to minimize the model information in your display.

#### **Display/Geometry...**

#### ❑ **Show Parametric Directions**

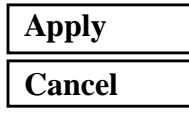

6. Place mesh seeds to determine the size of the mesh.

#### ◆ **Finite Elements**

 $Action:$ 

*Object:* 

#### ◆ **Number of Elements**

 $Number =$ 

 $Curve List:$ 

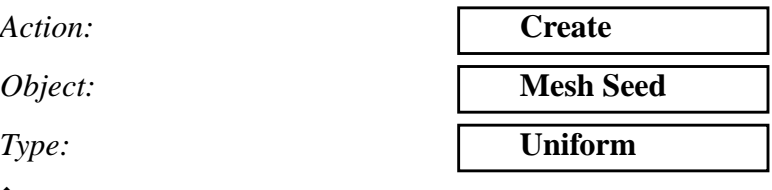

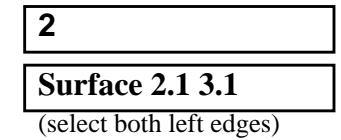

#### **Apply**

*Number =* **5**

*Curve List:* **Surface 2.4**

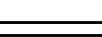

(select bottom edge)

#### **Apply**

7. Proceed with meshing the geometry model.

First, discretize the surface into Quad4 elements:

#### ◆ **Finite Elements**

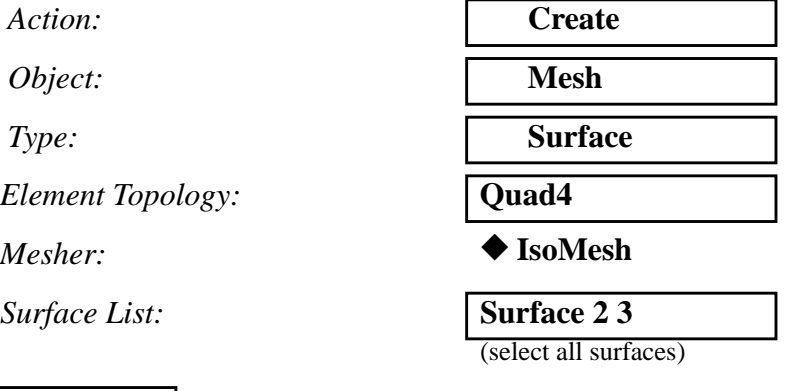

#### **Apply**

8. To represent the stiffeners, generate bar elements along the longitudinal edges of the surfaces. There is no need to specify a Global Edge Length since the mesher will utilize existing nodes generated when you meshed the plate geometry with quad elements.

**NOTE:** The stiffener centroidal offsets are NOT taken into account during this step. These offsets are specified when you define the **Element Properties** for the bar elements.

#### ◆ **Finite Elements**

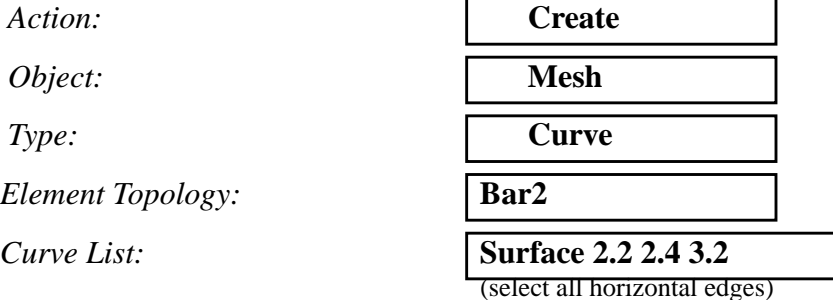

#### **Apply**

9. Equivalence the model to remove duplicate nodes at common surface edges.

#### ◆ **Finite Elements**

 $Action:$ 

 $Object:$ 

 $Method:$ 

**Apply**

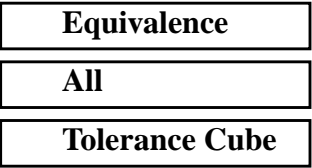

Refresh the screen as needed using the **Refresh Graphics** icon on the Top Menu Bar.

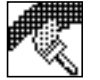

**Refresh Graphics**

**Figure 3.4** - Geometry and Meshing of Plates

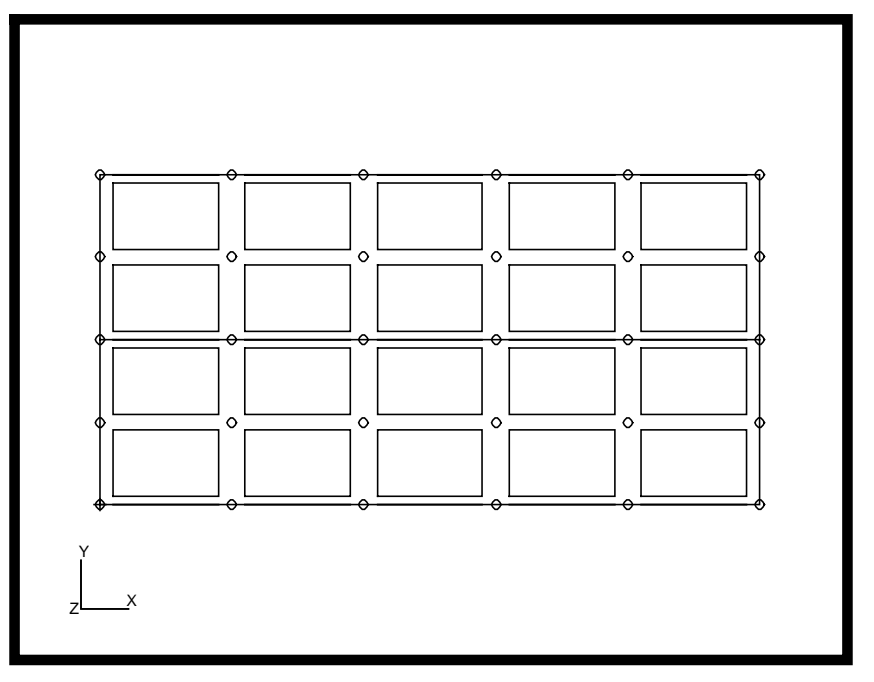

10. Define a material using the specified Modulus of Elasticity, Poisson Ratio & Density of the model description.

#### ◆ **Materials**

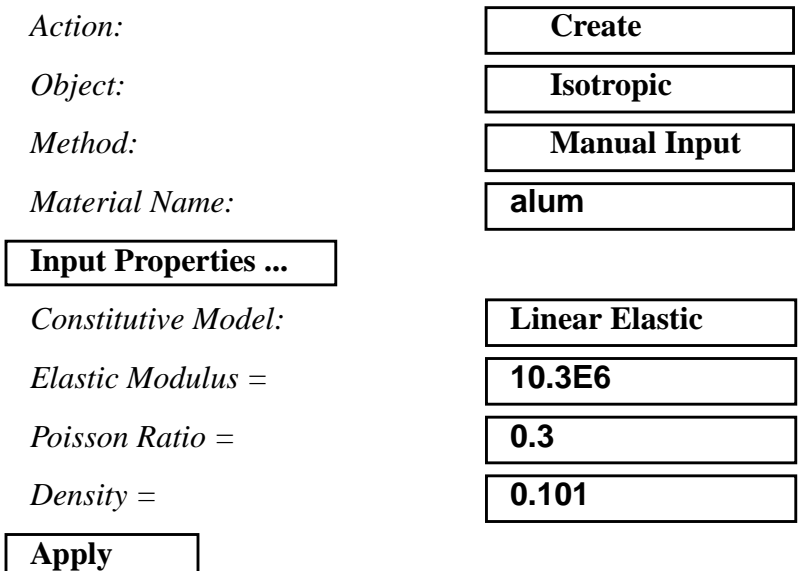

In the *Current Constitutive Models*, you will see **Linear Elastic - [,,,,] - [Active]** appeared. Click on **Cancel** to close the form.

#### **Cancel**

- 11. Create the elements properties for the model.
- 11a. First define properties for the Quad4 elements which represent the **plate**.

#### ◆ **Properties**

*Action:* 

 $Dimension:$ 

*Type:* 

**Property Set Name:** 

**Input Properties ...**

*Material Name:* 

 $Thickness:$ 

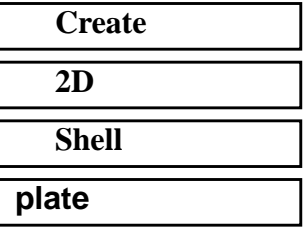

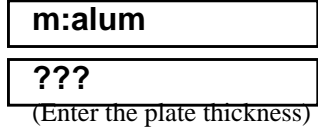

#### **OK**

**Select Members:** 

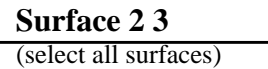

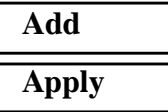

11b. Next, define properties for the Bar2 elements which represent the stiffeners. For this model, in addition to bar orientation, area, area moments of inertia, torsional constant and appropriate stress recovery coefficients, we need to define offsets (See **Hint** on page 3-3).

#### ◆ **Properties**

 $Dimension:$ 

*Type:* 

*Action:*<br> *Dimension:*<br> *Type:*<br> *Property Set Name: Property Set Name:* 

**Input Properties ...**

*Material Name: Bar Orientation: [Offset @ Node 1]: [Offset @ Node 2]: Area:* **0.38** *[Inertia 1,1]: [Inertia 2,2]: [Torsional Constant]: [Y of Point C]:* **1.** *[Z of Point C]:*  $[Y \text{ of Point } D]$ : *[Z of Point D]:* 

 $[Y \text{ of Point } E]$ :

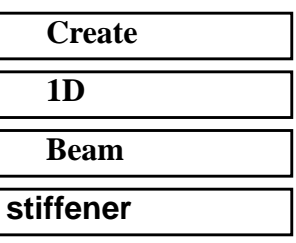

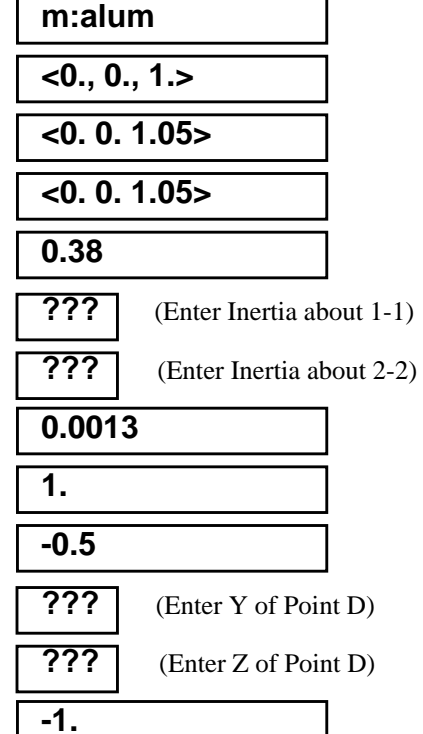

MSC/NASTRAN 101 Exercise Workbook **3-15**

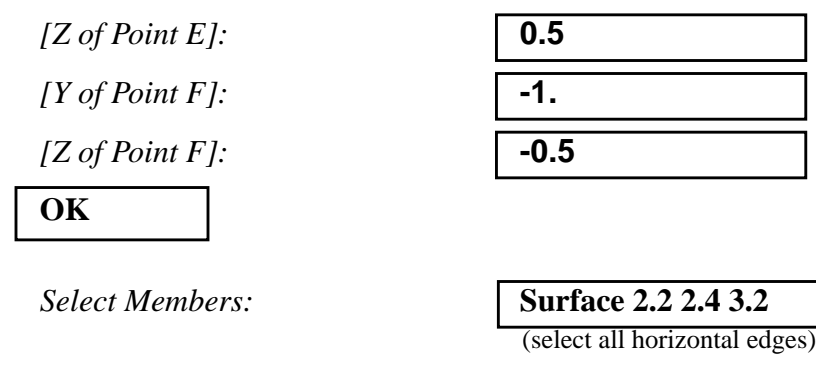

12. Use the **Viewing/Angles...** option to change the view. Also, erase all geometry using the **Display/Plot/Erase...** option.

#### **Viewing/ Angles...**

**Add**

**Apply**

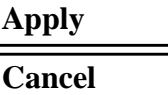

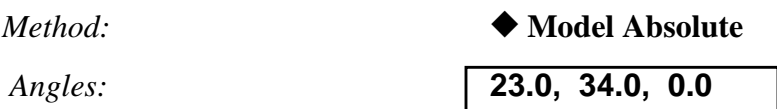

**Display/Plot/Erase...**

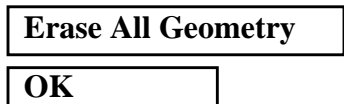

Refresh the screen as needed using the **Refresh Graphics** icon on the Top Menu Bar.

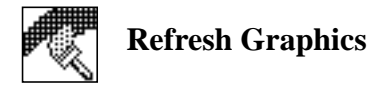

12a. Graphically assess the orientation vectors that are required on the CBAR entries in the MSC/NASTRAN input file.

These vectors define the local XY plane for each bar element. Since the element property you created was applied to the geometry model instead of the analysis model, graphical display of respective attributes will appear on the geometry model by default.

In order to display attributes such as the orientation vectors on our analysis model, we must change the option in **Display/Load/BC/ Elem. Props...**, since all geometry was erased from the Viewport.

#### **Display/Load/BC/Elem. Props...**

#### ■ **Show on FEM Only**

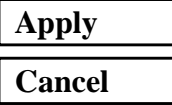

12b. Change the Action in **Properties** form to **Show**.

#### ◆ **Properties**

*Action:* **Show**

*Existing Properties:* **Definition of XY Plane**

*Display Method:* **Vector Plot**

(highlight to select) *Select Group:* **default\_group** (highlight to select)

**Apply**

**Figure 3.5** - Vector Plot and Meshing of Plates

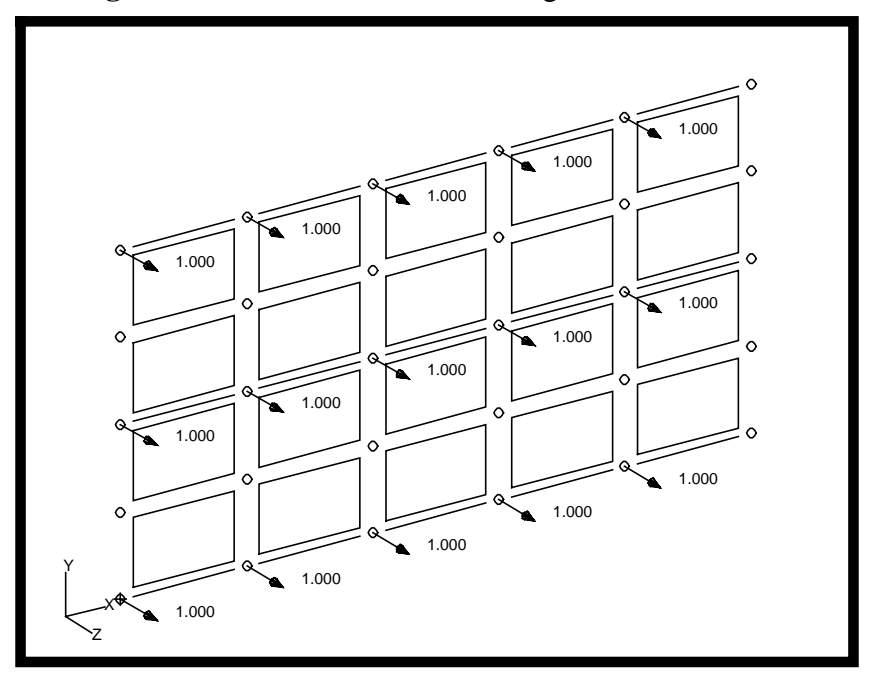

MSC/NASTRAN 101 Exercise Workbook **3-17**

12c. Now, display the offset vector at Node 2 of each bar element.

#### ◆ **Properties**

 $Action:$ 

**Apply**

*Existing Properties:* **O** 

*Display Method:* **Vector Plot**

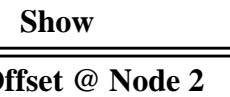

(highlight to select)

*Select Group:* **default\_group**

(highlight to select)

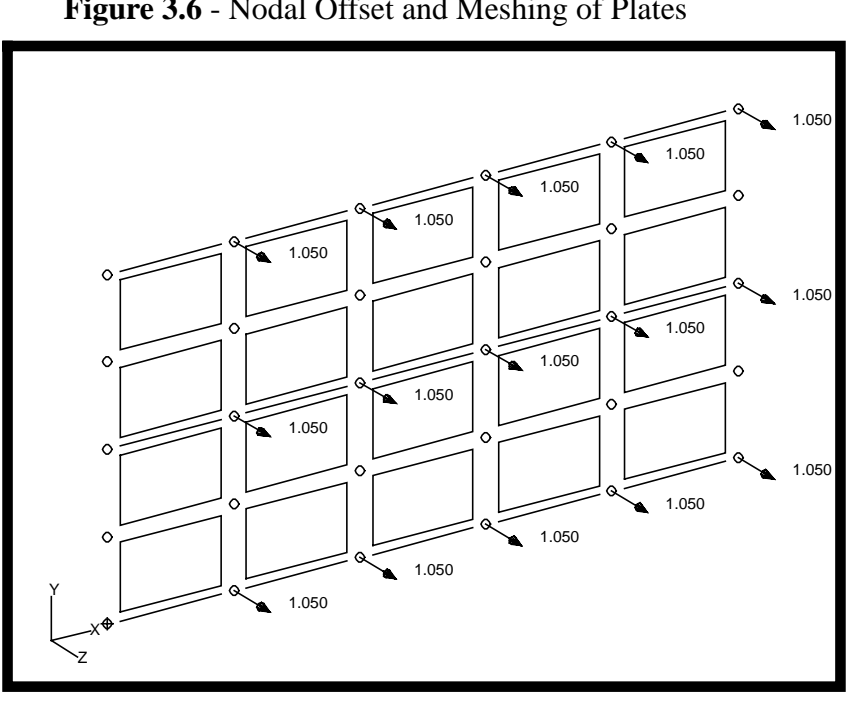

**Figure 3.6** - Nodal Offset and Meshing of Plates

13. Before defining loads & boundary conditions, modify your display and viewing settings as follows:

**Display/Plot/Erase...**

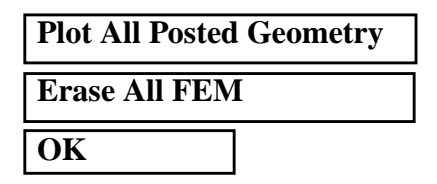

#### **Display/Load/BC/Elem. Props...**

#### ❑ **Show on FEM Only**

### **Apply**

**Cancel**

Reset the display by selecting the **Reset Graphics** icon on the Top Menu Bar as needed before continuing.

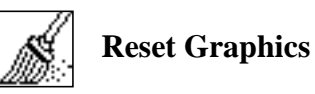

13a. Define displacement constraints and apply them to the geometry model. This boundary condition represents the simply supported corners of the stiffened plate structure.

#### ◆ **Loads/BCs**

*Action:* **Create**

**Input Data...**

*Translations < T1 T2 T3 >* **< 0, 0, 0 >**

**OK**

**Select Application Region...**

*Geometry Filter:* ◆ **Geometry**

*Select Geometry Entities:* Point 1 2 3 4

*Object:* **Displacement** *Type:* Nodal *New Set Name:* **simply\_support** (select the four outer corner points)

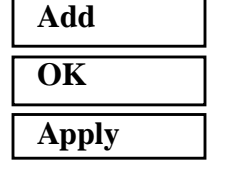

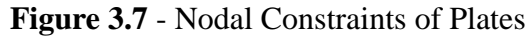

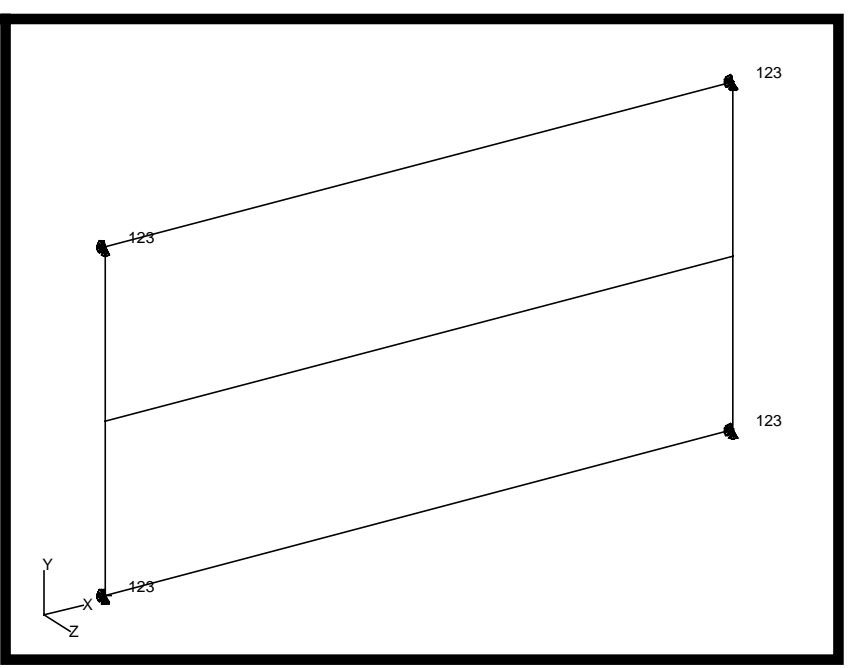

Reset the display by selecting the **Reset Graphics** icon on the Top Menu Bar.

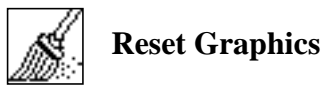

13b. Apply a uniform pressure load to the surface of the plate on which the stiffeners are mounted.

#### ◆ **Loads/BCs**

*Action:* **Create**

*Object:* **Pressure**

*New Set Name:* **pressure**

*Target Element Type:* **2D**

**Input Data...** *Top Surf Pressure:* **0.5 OK Select Application Region...**

*Geometry Filter:* ◆ **Geometry**

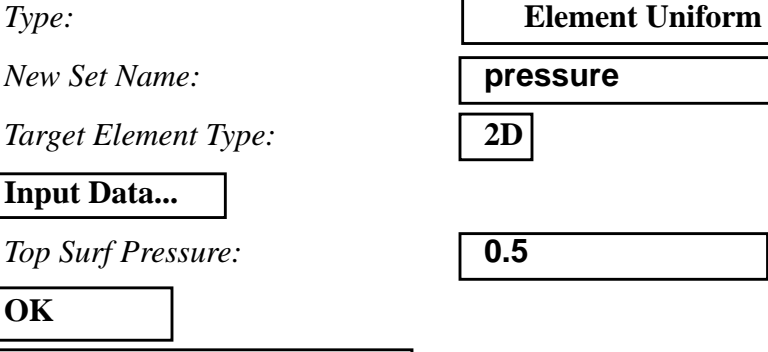

### **WORKSHOP 3** *Stiffened Plate*

*Select Surfaces or Edges:* **Surface 2 3**

(select all surfaces)

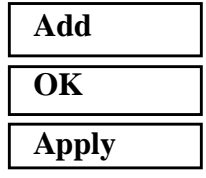

Note that because your pressure loads are applied to the geometry model instead of the analysis model, it may appear as if the load was not applied correctly.

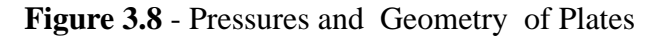

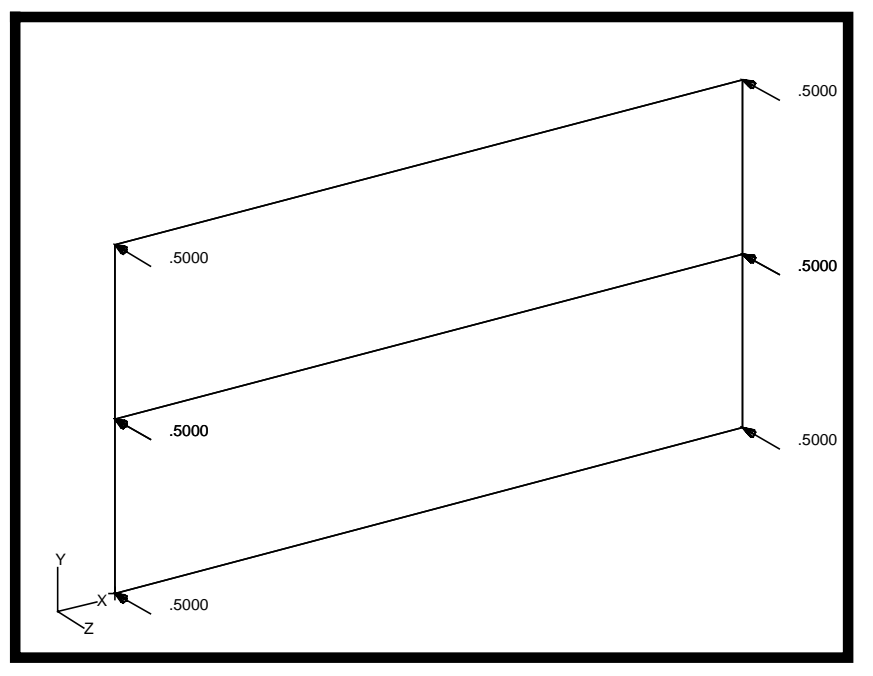

14. Create a new group called **fem\_only.** This group will have only your analysis model entities as members.

#### **Group/Create...**

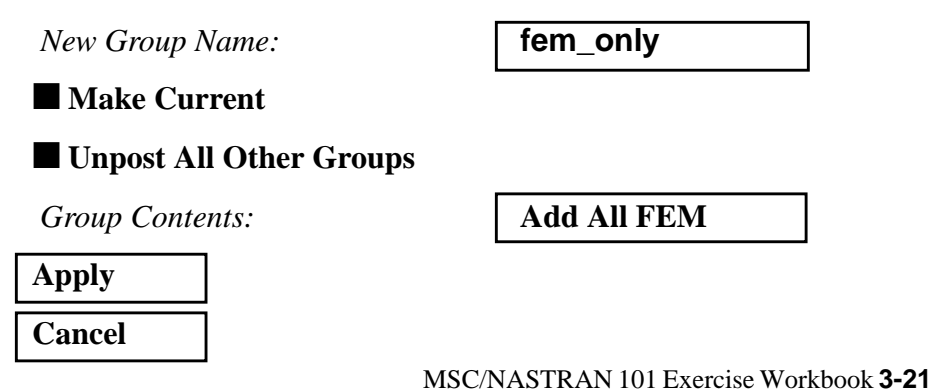

15. Create a loadcase which references the pressure and boundary condition sets you just defined.

#### ◆ **Load Cases**

**Apply**

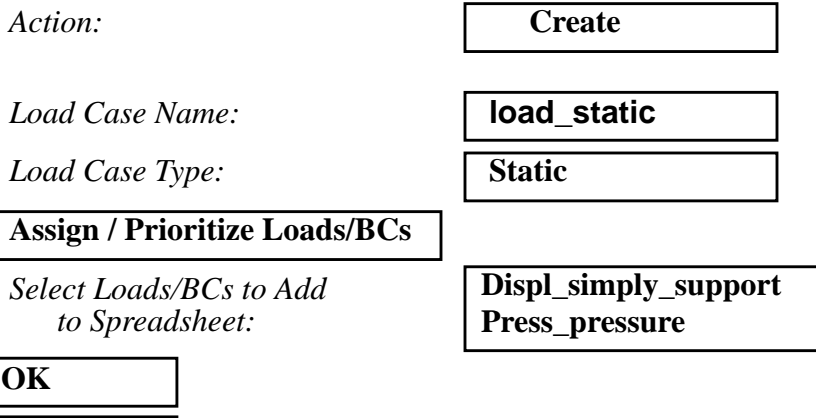

16. Now you are ready to generate an input file for analysis.

Click on the **Analysis** radio button on the Top Menu Bar and complete the entries as shown here.

### ◆ **Analysis** *Action:* **Analyze Analyze Analyze Analyze Analyze Analyze Analyze Analyze Analyze Analyze Analyze Analyze Analyze Analyze Analyze Analyze Analyze Analyze Analyze Analyze Analyze A** *Object:* **Entire Model** *Method:* **Analysis Deck** *Job Name:* **prob3 Translation Parameters...** *OUTPUT2 Format:* Binary *MSC/NASTRAN Version:* **???** Set accordingly, here it is 70. **OK Solution Type...** *Solution Type:* ◆ **Linear Static Solution Parameters...** ■ **Database Run**

■ **Automatic Constraints** 

### **WORKSHOP 3** *Stiffened Plate*

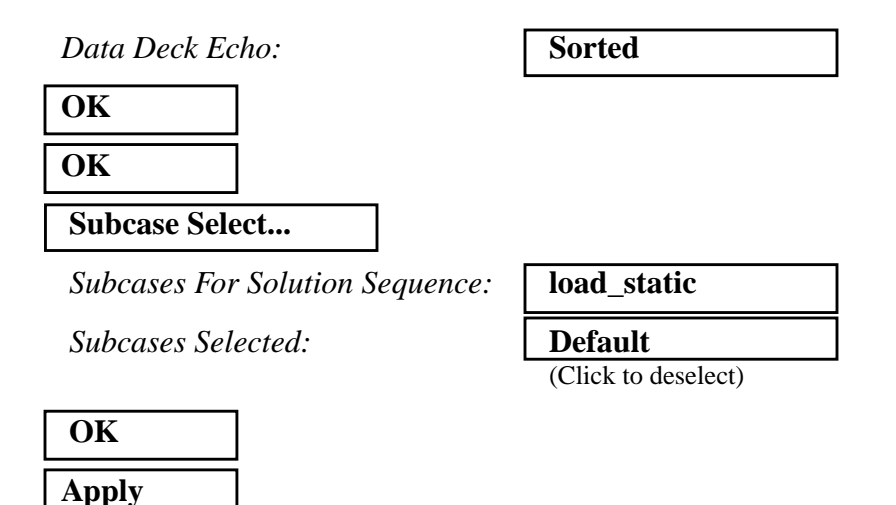

An input file called **prob3.bdf** will be generated. This process of translating your model into an input file is called the Forward Translation. The Forward Translation is complete when the Heartbeat turns green. MSC/PATRAN users should now proceed to **Step 18**.

### **Generating an input file for MSC/NASTRAN Users:**

```
17. MSC/NASTRAN users can generate an input file using
the data from pages 3-3 (general model description) and
3-4 (NASTRAN model element IDs). The result should
be similar to the output below (prob3.dat):
```
0. 0. 1.05 0. 0. 1.05

ID SEMINAR,PROB3 TIME 10 SOL 101 CEND TITLE = STIFFENED PLATE SUBCASE 1 SUBTITLE = load\_static  $SPC = 1$  $LOAD = 1$  DISPLACEMENT=ALL SPCFORCES=ALL STRESS=ALL BEGIN BULK PSHELL,1,1,.1,1,,1 CQUAD4,1,1,1,2,8,7  $=$ ,  $*1$ ,  $=$ ,  $*1$ ,  $*1$ ,  $*1$ ,  $*1$ =3 CQUAD4,6,1,7,8,14,13  $=$ ,  $\star 1$ ,  $=$ ,  $\star 1$ ,  $\star 1$ ,  $\star 1$ ,  $\star 1$  $=$  3 CQUAD4,11,1,13,14,26,25  $=$ , \*1,  $=$ , \*1, \*1, \*1, \*1  $-2$ CQUAD4,16,1,25,26,32,31  $=$ ,  $\star1$ ,  $=$ ,  $\star1$ ,  $\star1$ ,  $\star1$ ,  $\star1$  $=$  3 PBAR 2 1 .38 .2293 .0168 .0013<br>1. -.5 1. .5 -1. .5 1. -.5 1. .5 -1. .5 -1. -.5 CBAR 21 2 31 32 0. 0. 1. 0. 0. 1.05 0. 0. 1.05 CBAR 22 2 32 33 0. 0. 1. 0. 0. 1.05 0. 0. 1.05 CBAR 23 2 33 34 0. 0. 1. 0. 0. 1.05 0. 0. 1.05 CBAR 24 2 34 35 0. 0. 1.  $0. 0. 1.05 0. 1.05$ CBAR 25 2 35 36 0. 0. 1.  $0. 0. 1.05 0. 1.05$ CBAR 26 2 13 14 0. 0. 1.  $0. 0. 1.05 0. 1.05$ CBAR 27 2 14 15 0. 0. 1. 0. 0. 1.05 0. 0. 1.05 CBAR 28 2 15 16 0. 0. 1.

### **WORKSHOP 3** *Stiffened Plate*

### **Generating an input file (cont.):**

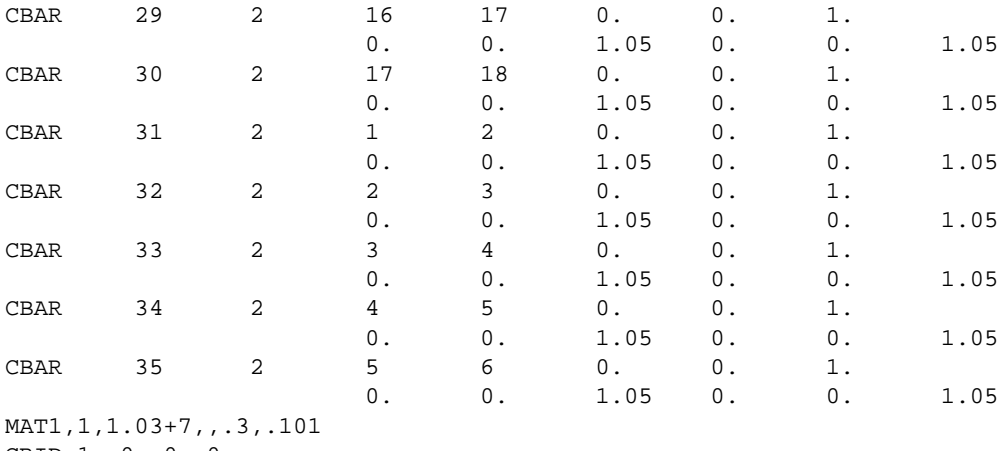

GRID,1,,0.,0.,0.  $=$ ,  $^{\star}1$ ,  $=$ ,  $^{\star}4$ ,  $=$ , $=$  $=4$ GRID,7,,0.,2.5,0. = ,  $*1$  , = ,  $*4$  , = , =  $=4$ GRID,13,,0.,5.,0.  $=$ , \*1,  $=$ , \*4,  $=$ ,  $=$  $=4$ GRID,25,,0.,7.5,0.  $=$ ,  $\star$   $\uparrow$  ,  $=$  ,  $\star$   $\uparrow$  ,  $=$  ,  $=$  $=4$ GRID,31,,0.,10.,0. = , \* 1 , = , \* 4 , = , =  $=4$ SPC1,1,123,1,6,31,36 PLOAD4,1,1,-.5,,,,THRU,20 ENDDATA

### **SUBMITTING THE INPUT FILE FOR MSC/NASTRAN and MSC/PATRAN USERS:**

- 18. Submit the input file to MSC/NASTRAN for analysis.
- 18a. To submit the MSC/PATRAN **.bdf** file, find an available UNIX shell window. At the command prompt enter **nastran prob3.bdf scr=yes**. Monitor the run using the UNIX **ps** command.
- 18b.To submit the MSC/NASTRAN **.dat** file, find an available UNIX shell window and at the command prompt enter **nastran prob3 scr=yes**. Monitor the run using the UNIX **ps** command.
	- 19. When the run is completed, edit the **prob3.f06** file and search for the word **FATAL**. If no matches exist, search for the word **WARNING**. Determine whether existing WARNING messages indicate modeling errors.

19a. While still editing **prob3.f06**, search for the word:

**D I S P L A C E** (spaces are necessary).

**What are the components of the displacement vector for GRID 16 (translation only)?**

 $\text{disp } X =$ 

 $disp Y =$ 

 $disp Z =$ 

Search for the word:

**S T R E S S (spaces are necessary)**

**What is the axial stress for CBAR 28?**

axial stress  $=$ 

Search for the word:

**Q U A D (spaces are necessary)**

**What are the centroidal Von Mises stresses for CQUAD4 13?**

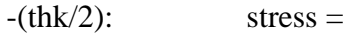

 $+(thk/2)$ : stress =

**3-26** MSC/NASTRAN 101 Exercise Workbook

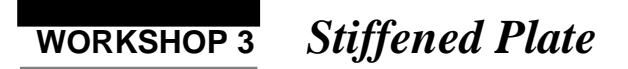

## **Comparison of Results:**

20. Compare the results obtained in the **.f06** file with the results on the following page:

MSC/NASTRAN 101 Exercise Workbook **3-27**

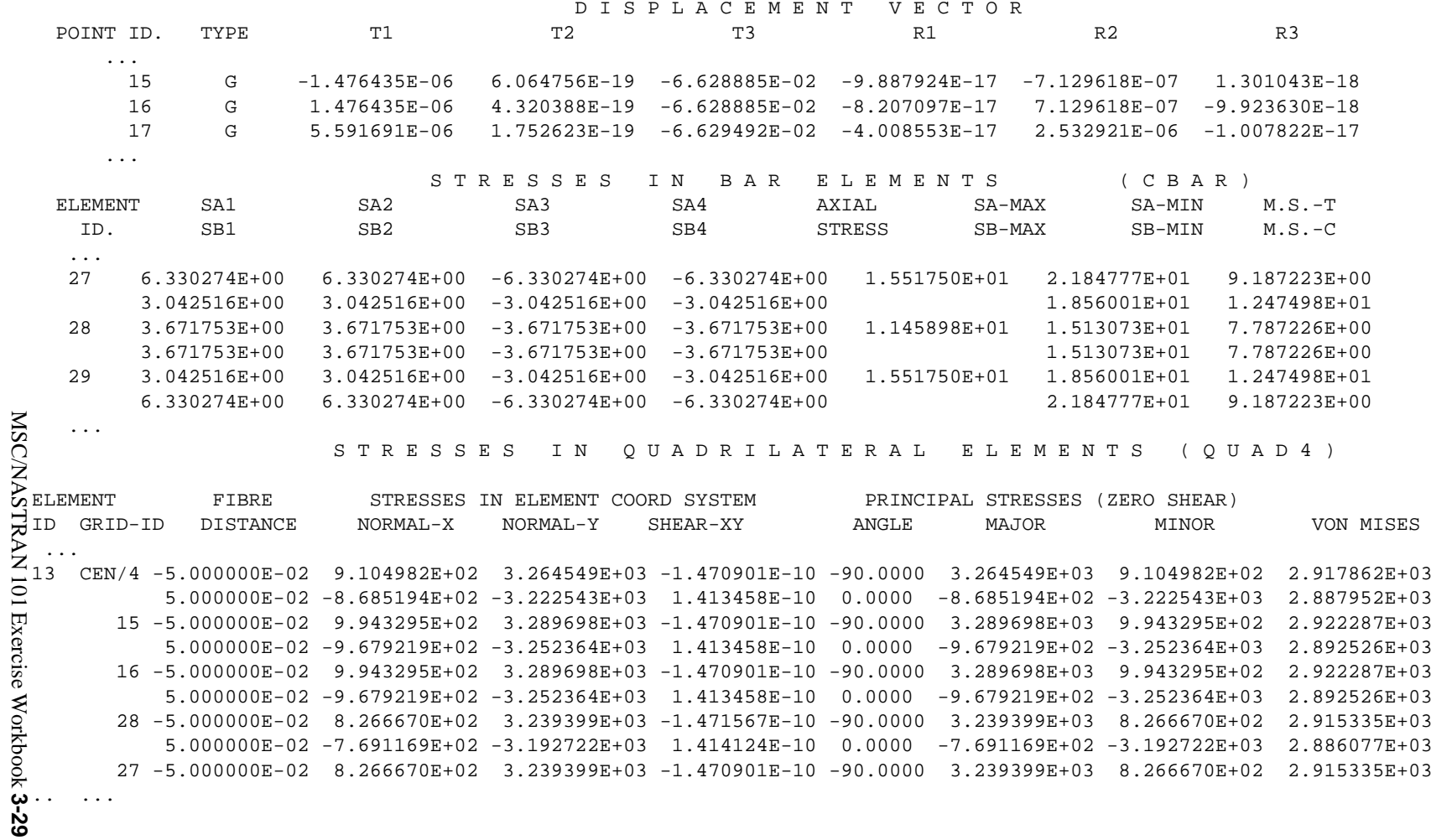

ī

#### **21. MSC/NASTRAN Users have finished this exercise. MSC/PATRAN Users should proceed to the next step.**

22. Proceed with the Reverse Translation process, that is, importing the **prob3.op2** results file into MSC/PATRAN. To do this, return to the **Analysis** form and proceed as follows:

#### ◆ **Analysis**

 $Action:$ 

*Object:* 

 $Method:$ 

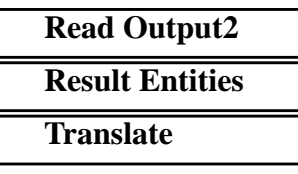

**Select Results File...**

*Available Files:* **prob3.op2**

**OK Apply**

- 23. When the translation is complete and the Heartbeat turns green, bring up the **Results** form.
- 23a. Select **Fringe** to view different results with color spectrum analysis.

#### ◆ **Results**

Action:

*Object:* 

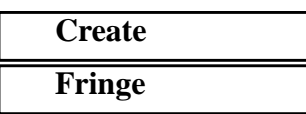

To select results, click on the **Select Results** icon.

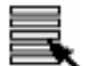

**Select Results**

*Quantity:* **Z Component**

*Select Result Case(s):* **LOAD\_STATIC, Static Subcase**

*Select Fringe Result:* **Displacement, Translational**

### **WORKSHOP 3** *Stiffened Plate*

To change the Display Attributes, click on the **Display Attributes** icon.

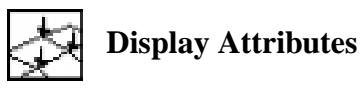

*Style:* **Continuous**

*Style:*

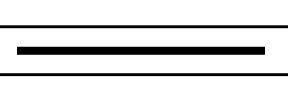

**Apply**

23b. Select **Deformation** to view physical changes of the model.

#### ◆ **Results**

.

*Action:* **Create**

*Object:* **Deformation**

To select results, click on the **Select Results** icon.

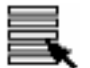

**Select Results**

*Select Result Case(s):* **LOAD\_STATIC, Static Subcase** *Select Deformation Result:* **Displacement, Translational**

To change the Display Attributes, click on the **Display Attributes** icon.

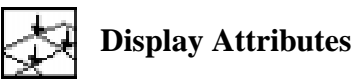

❑ **Show Undeformed**

**Apply**

If you wish to reset your display graphics to the state it was in before you began post-processing your model, remember to select the **Reset Graphics** icon.

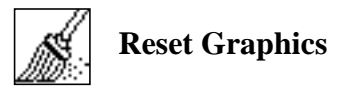

To view different results, after **Reset Graphics** repeat step 23 and change *Result Case(s), Fringe Result,* and *Deformation Result*.

Quit MSC/PATRAN when you have completed this exercise.